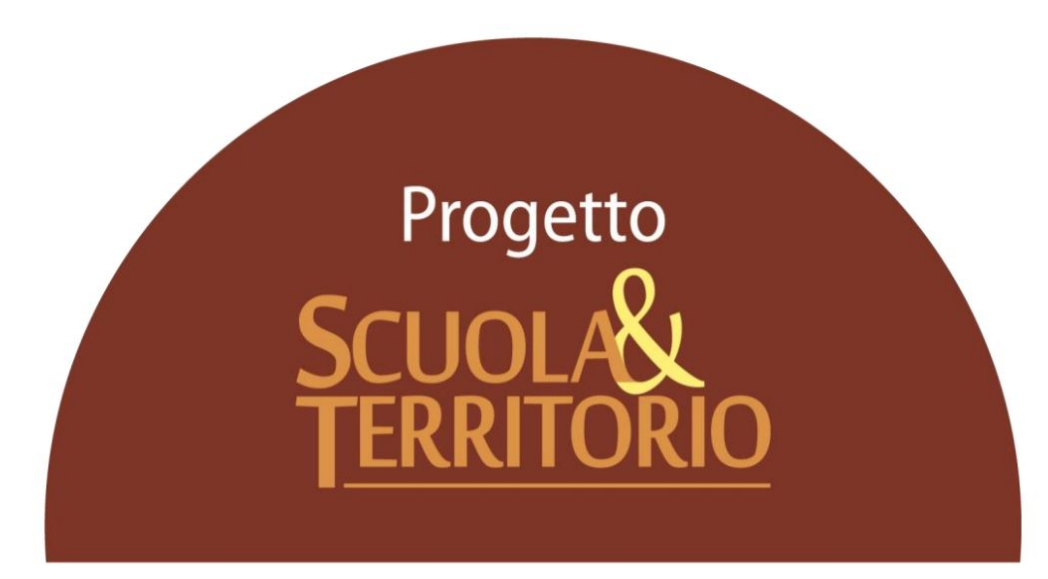

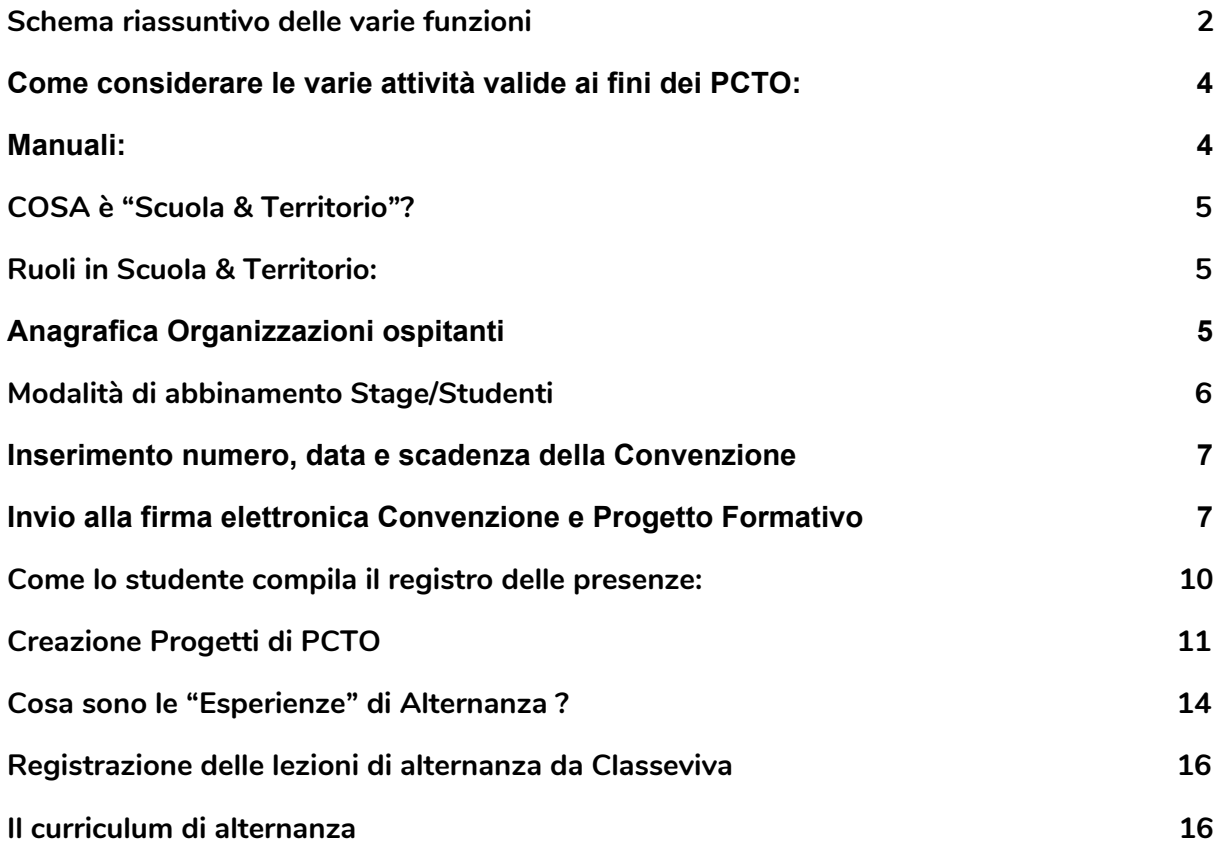

# <span id="page-1-0"></span>**Schema riassuntivo delle varie funzioni**

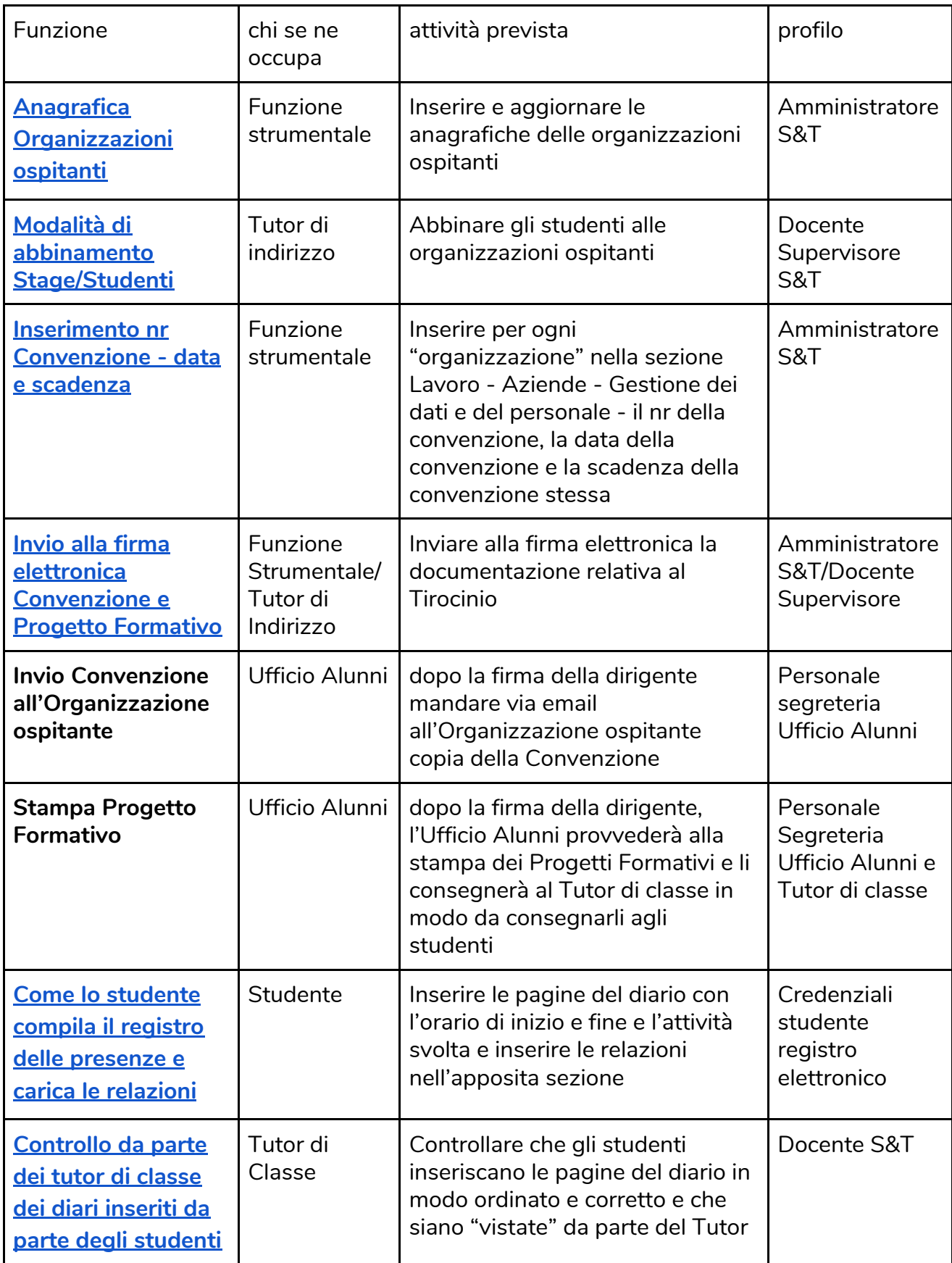

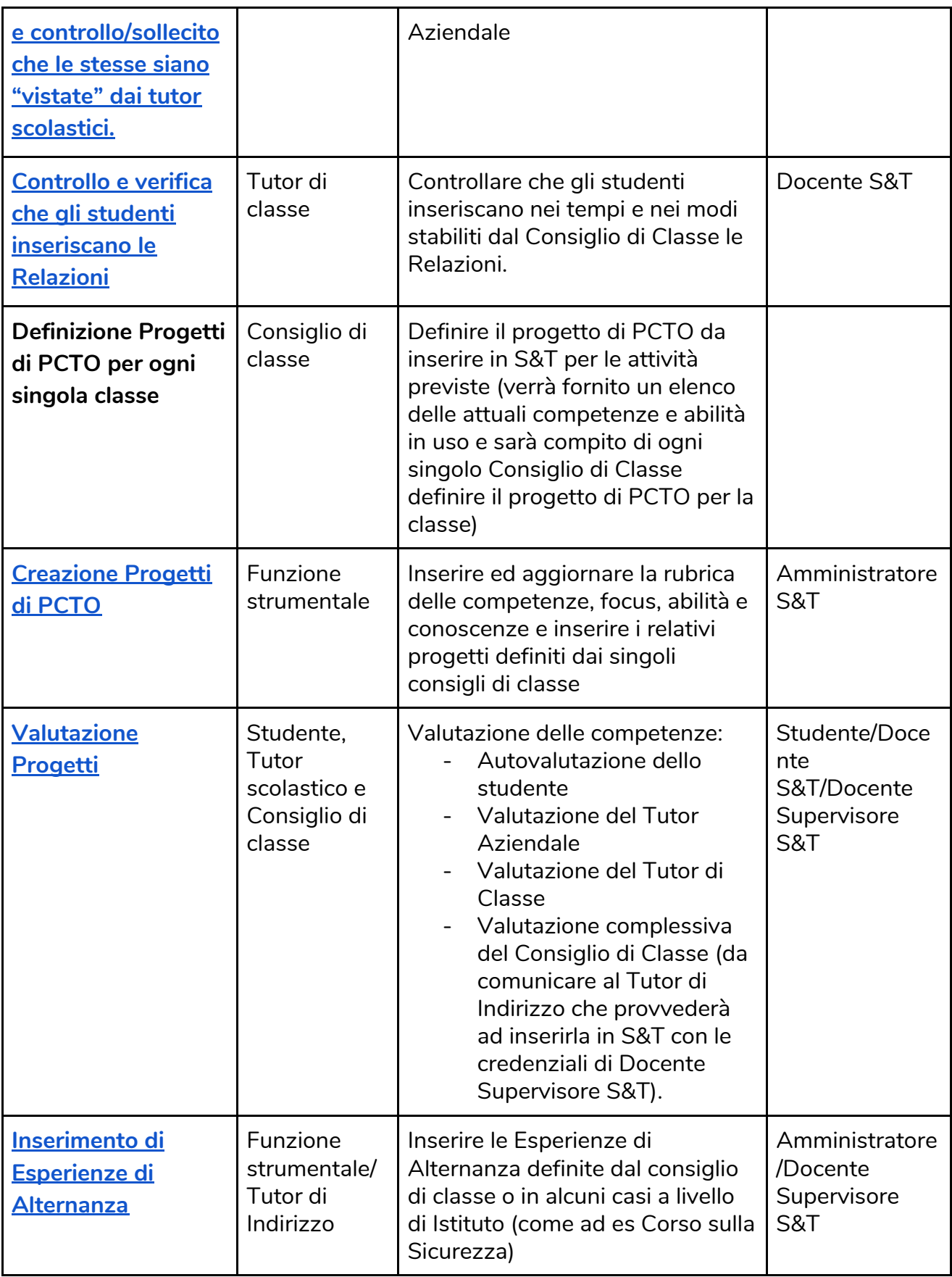

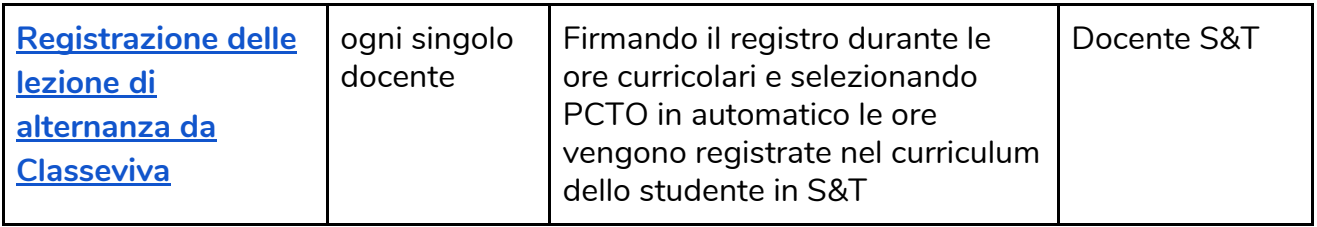

# <span id="page-3-0"></span>**Come considerare le varie attività valide ai fini dei PCTO:**

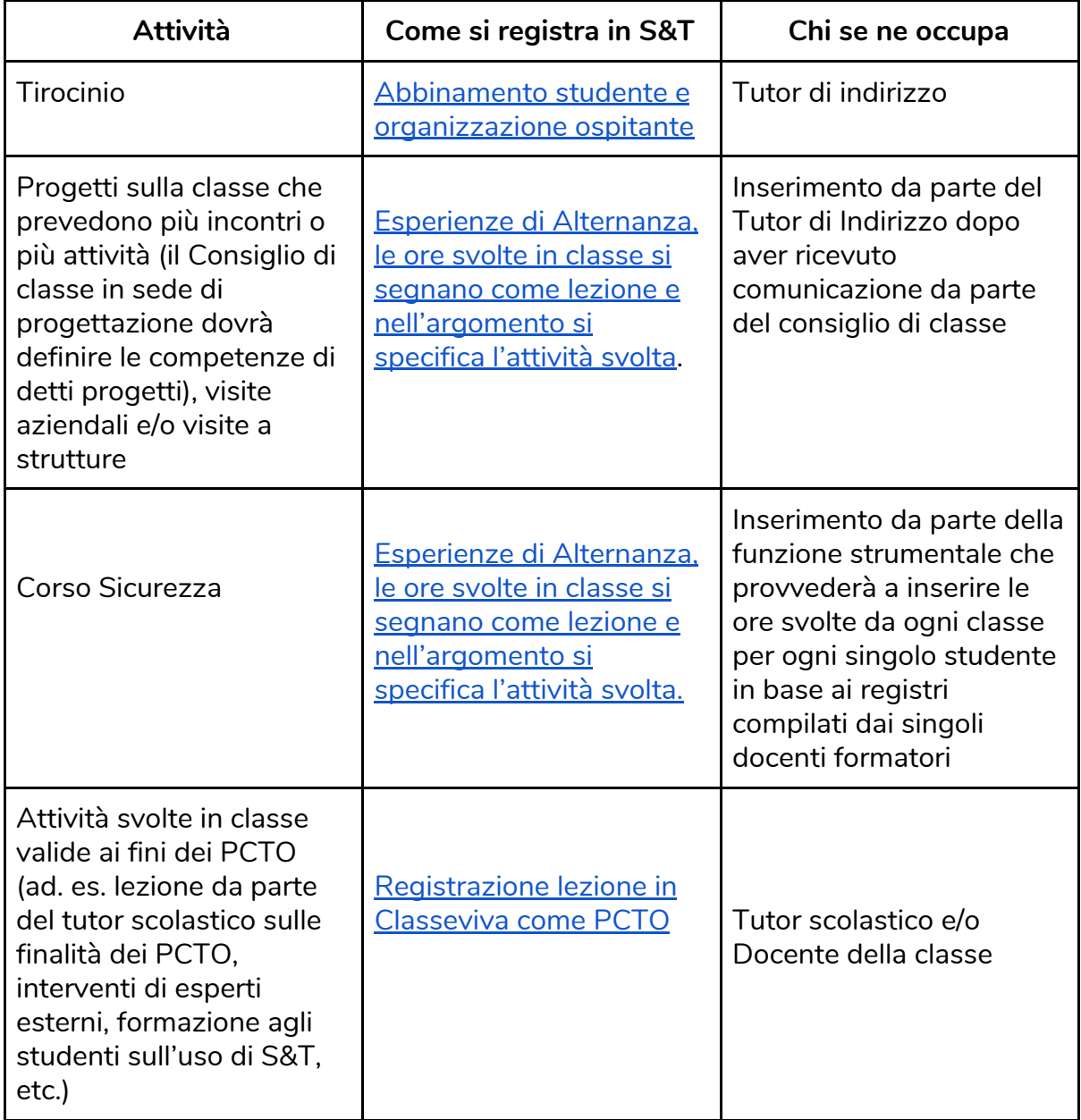

# <span id="page-3-1"></span>**Manuali:**

[Manuale](https://drive.google.com/file/d/1u3GFR4yIFSWl9P_EHah4Zj-cgF7NqPDn/view?usp=sharing) Docente Tutor di Indirizzo

### Manuale [Studente](https://drive.google.com/file/d/1_8fyWt2n938GaQEYD5QNyZ-wg5SZ3TJQ/view?usp=sharing)

### [Manuale](https://docs.google.com/document/d/17nCkTRj7XszUOk5x5FZr69ADaVf5ltMN3djpynmycWs/edit?usp=sharing) Tutor di classe

Come gestire I "Percorsi per le Competenze trasversali e per l'orientamento" con Spaggiari.

## <span id="page-4-0"></span>**COSA è "Scuola & Territorio"?**

"Scuola & Territorio" è l'applicativo del Gruppo Spaggiari per la gestione dei PCTO.

## <span id="page-4-1"></span>**Ruoli in Scuola & Territorio:**

**Docente Scuola&Territorio**: questa abilitazione consente al tutor/referente di alternanza di una classe di eseguire operazioni di gestione e abbinamento delle attività di alternanza per gli studenti delle sole classi in cui insegna e di modificare e aggiungere le esperienze degli alunni delle proprie classi. *(ruolo assegnato al Tutor scolastico)*

**Docente Supervisore Scuola&Territorio**: ha lo stesso menù del ruolo Docente Scuola&Territorio ma la gestione è estesa a tutti gli alunni della scuola *(ruolo assegnato al Tutor di Indirizzo).*

**Docente Amministratore Scuola&Territorio**:ha lo stesso menù del ruolo Docente Scuola&Territorio ma la gestione è estesa a tutti gli alunni della scuola, inoltre può inserire le aziende, creare i progetti ed inserire i parametri dell'applicativo (*ruolo assegnato alla Funzione Strumentale e Collaboratore del Dirigente Scolastico).*

# <span id="page-4-2"></span>**Anagrafica Organizzazioni ospitanti**

Uno dei passaggi fondamentali per poter gestire e monitorare le attività di alternanza svolte dagli studenti presso organizzazione esterne (che rientrano nelle tipologie ASL, Stage in itinere, Stage estivo, Stage linguistico, Stage culturale, simulazione di impresa, etc..) è il censimento nell'anagrafica dell'istituzione scolastica, delle organizzazioni con cui collabora.

Tutte le aziende inserite saranno visualizzabili cliccando sulla prima voce del menu principale denominata "Lavoro" e successivamente cliccando su "Aziende".

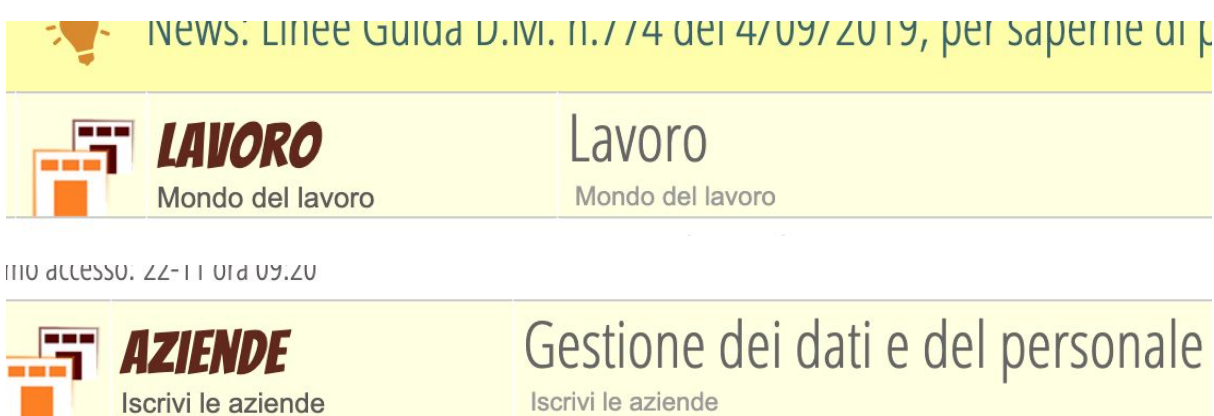

I dati delle aziende possono essere inseriti in modo autonomo tramite 3 ulteriori modalità:

- 1. **Inserimento diretto**: può essere effettuato, cliccando in alto a destra sull'icona **+ Aggiungi** accedendo sempre alla sezione **Lavoro**, poi di seguito **Aziende.**
- 2. **Inserimento attraverso Segreteria digitale** (le aziende già inserite nel programma di gestione del protocollo informatico Segreteria Digitale)
- 3. **Inserimento tramite di Link di preiscrizione**: le aziende hanno la possibilità di registrarsi autonomamente sulla piattaforma della scuola per autocandidarsi. E' possibile visualizzare le aziende che si autocandidano con questa modalità, tramite il pulsante "Preiscritte" in alto destra.

Il link da utilizzare da parte della scuola per permettere all'azienda di auto candidarsi è il seguente:

<https://web.spaggiari.eu/set/app/default/preiscrizione.php?custcode=BGII0017>

# <span id="page-5-0"></span>**Modalità di abbinamento Stage/Studenti**

L'abbinamento di uno stage ad un alunno può essere effettuato in due modalità:

1. Registrazione del posto stage disponibile dell'azienda e successivamente l'abbinamento all'alunno al posto stage;

2. Abbinamento diretto dell'alunno all'azienda senza previa registrazione del posto disponibile.

Le attività caricate tramite Scuola & Territorio si possono salvare anche in Classeviva per sincronizzare le presenza degli studenti che stanno svolgendo un tirocinio presso una struttura esterna.

### <span id="page-6-0"></span>**Inserimento numero, data e scadenza della Convenzione**

Inserire nella pagine Lavoro - Azienda - Gestione dei dati e del personale - Modifica Organizzazioni - Altro, le informazioni relative al nr della Convenzione, la data di emissione e la data di scadenza.

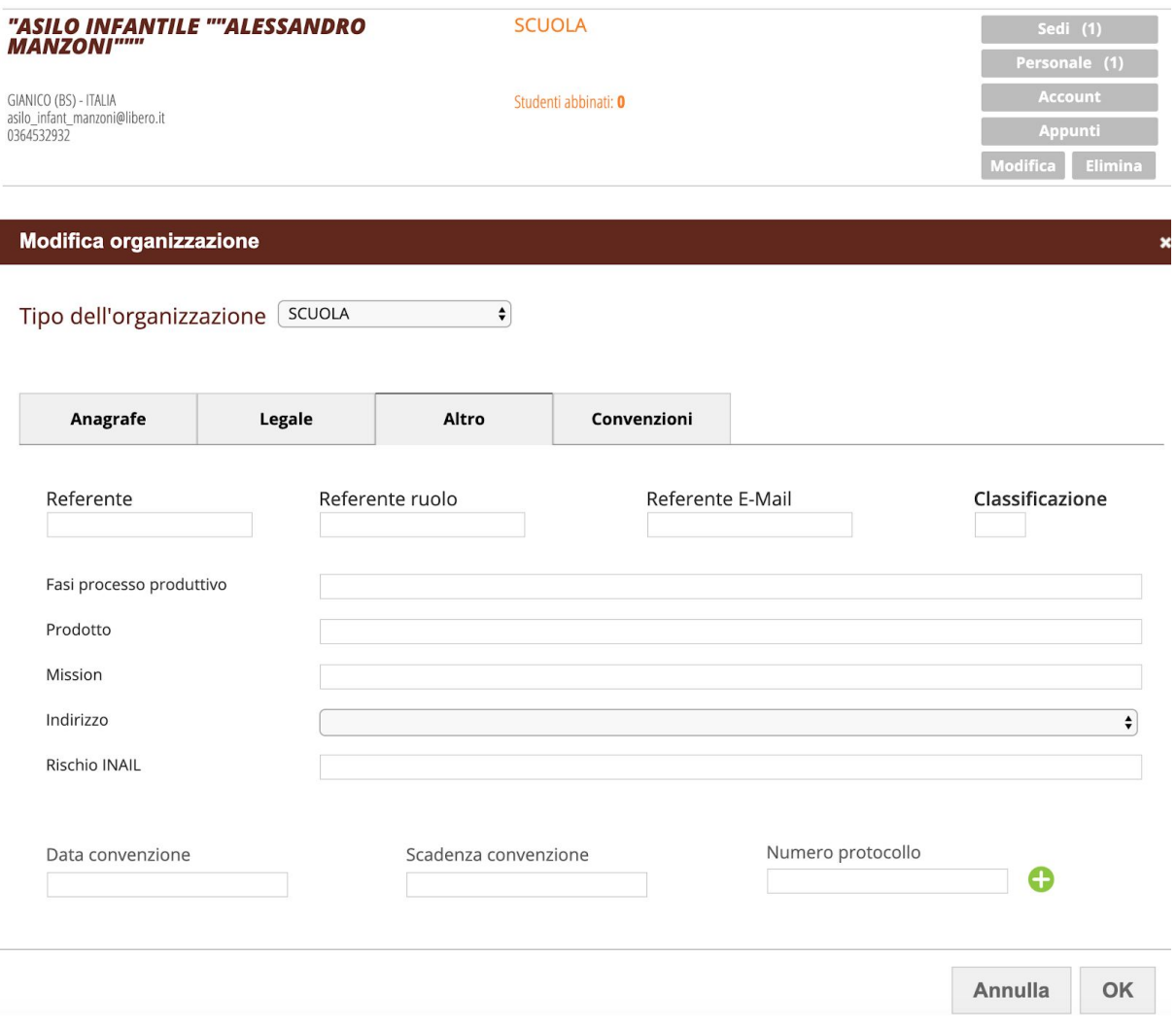

# <span id="page-7-0"></span>**Invio alla firma elettronica Convenzione e Progetto Formativo**

Dal menù "Stampe" selezionare la voce :

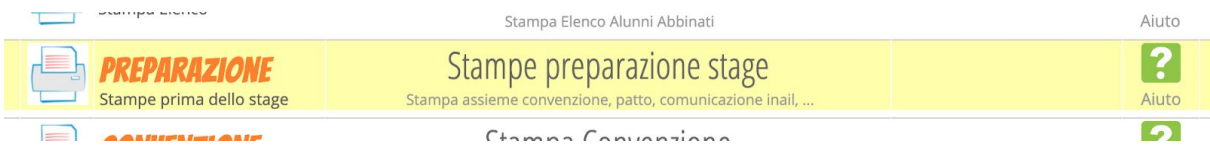

### Compilare i campi richiesti come nell'esempio:

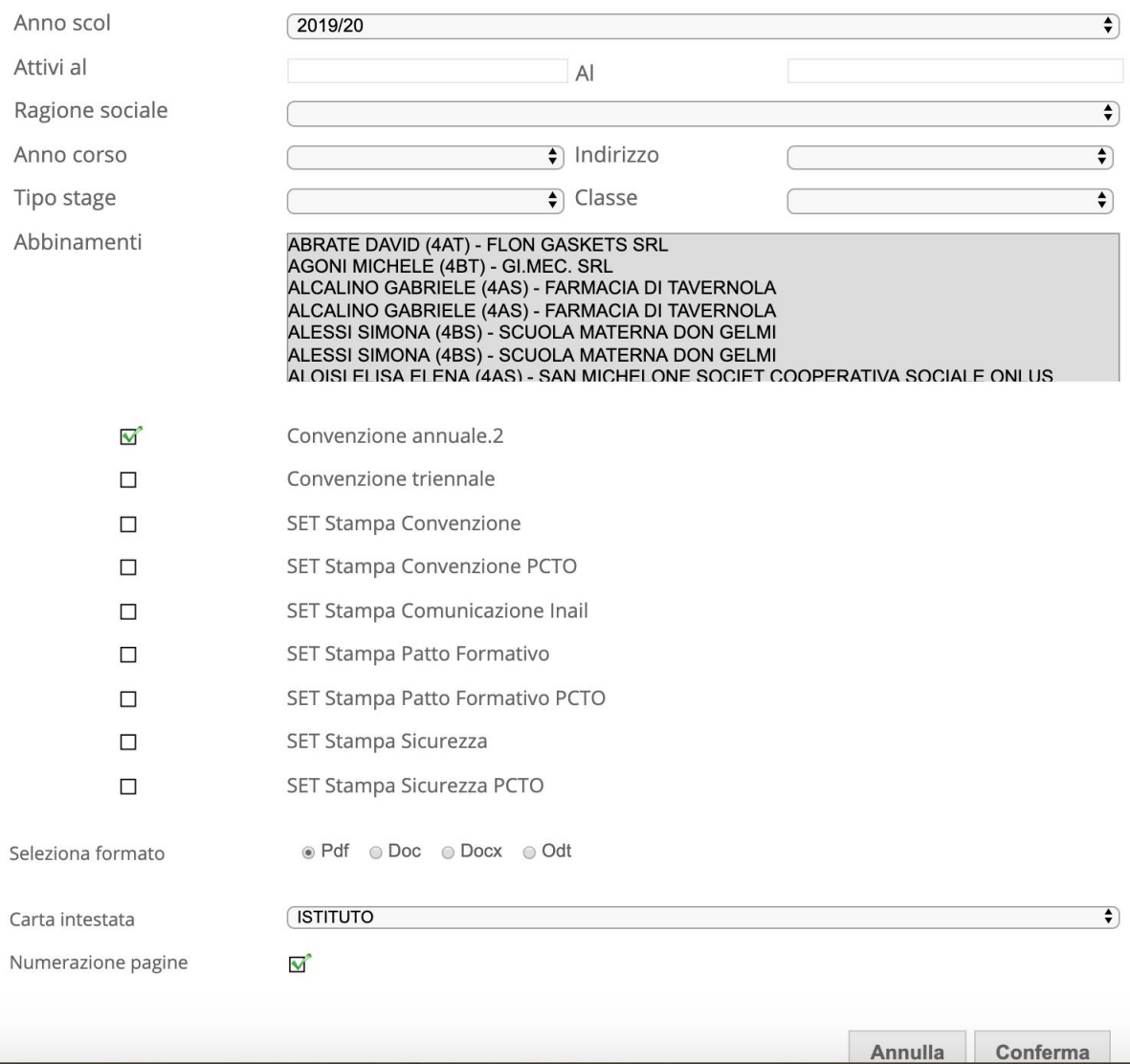

Ricordarsi di utilizzare i seguenti modelli di Convenzione:

- Convenzione annuale 2 per le convenzioni annuali
- Convenzione triennale per le convenzioni triennali

Poi cliccare sul campo "Protocolla su SDG" e cliccare il tasto "Chiudi".

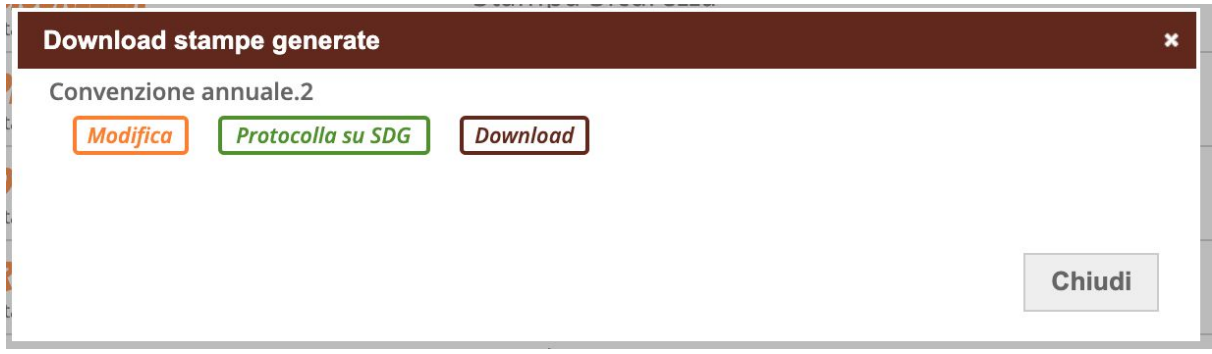

In questo modo le convenzioni appariranno nel "LIbro Firma" "PCTO - Convenzioni" appositamente creato per la dirigente.

Per il progetto formativo entrare dal menù "Stampe" e selezionare

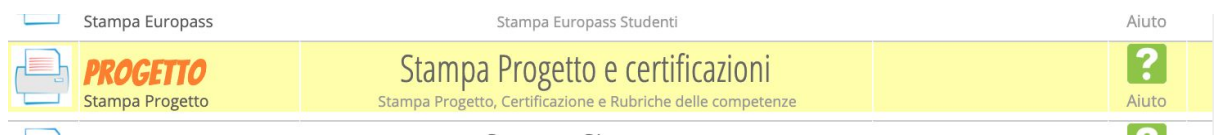

Compilare i campi come richiesto nell'esempio:

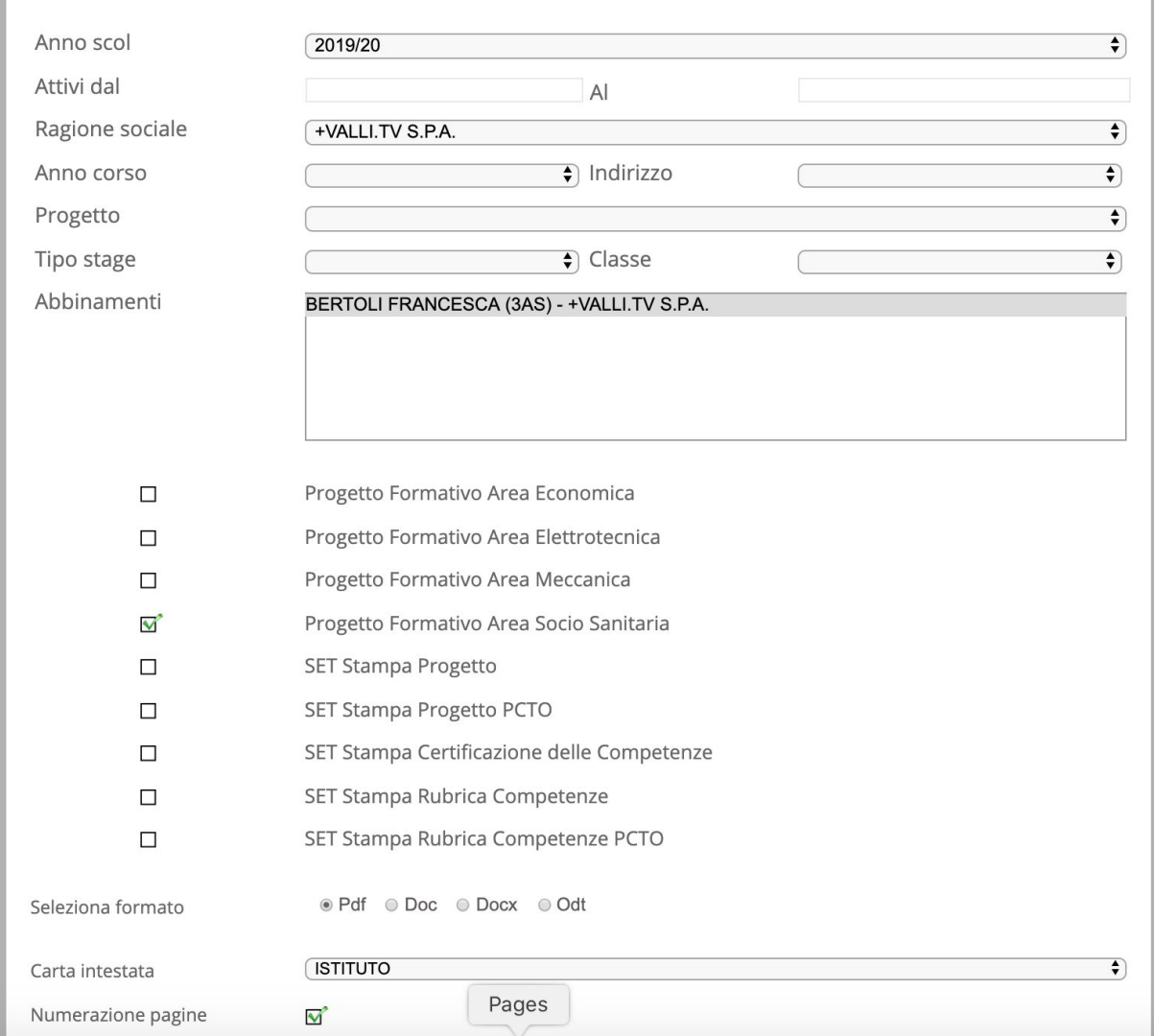

E poi procedere come per la Convenzione a "Protocolla su SDG".

## <span id="page-9-0"></span>**Come lo studente compila il registro delle presenze:**

Con la compilazione del Diario di Bordo, gli studenti compilano una pagina per giorno indicando l'orario di svolgimento, la presenza o assenza, il numero totale di ore, il tipo di attività svolta. Queste pagine devono essere vistate giornalmente o almeno settimanalmente dal tutor aziendale e poi dal tutor scolastico. Gli utenti che possono vistare le pagine di diario sono il tutor aziendale (accedendo al programma con le credenziali fornite), il tutor scolastico, gli utenti amministratori di Scuola&Territorio.

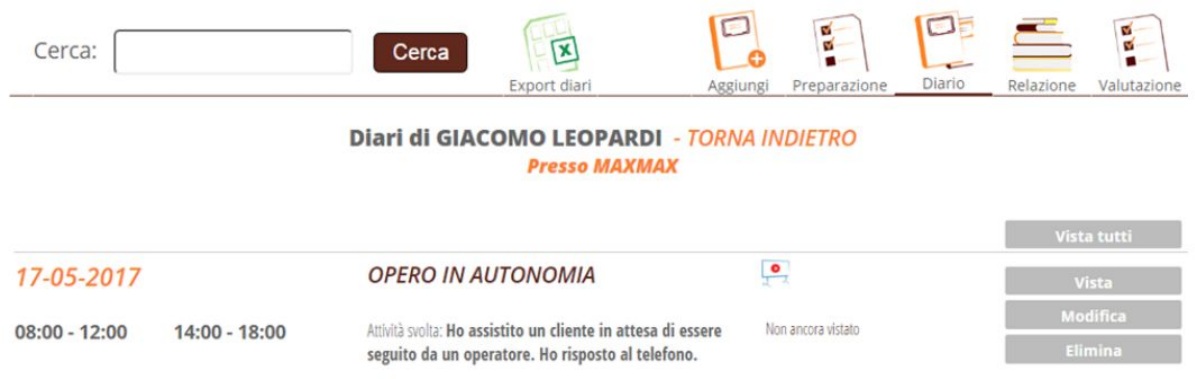

Cliccando sul tasto Relazione sono consultabili le relazioni caricate dagli studenti.

# <span id="page-10-0"></span>**Creazione Progetti di PCTO**

Alle attività di alternanza degli alunni è possibile associare i progetti. Questi progetti sono composti da varie voci che consentono la valutazione delle attività di alternanza in base ai criteri prestabiliti (focus di osservazione, competenze, abilità, conoscenze, competenze trasversali e attitudini). I focus, le conoscenze e le competenze trasversali possono essere oggetto di valutazione da parte del tutor aziendale, scolastico, consiglio di classe e studente.

#### Progetto: OSPITALITA' ALBERGHIERA - TORNA INDIETRO

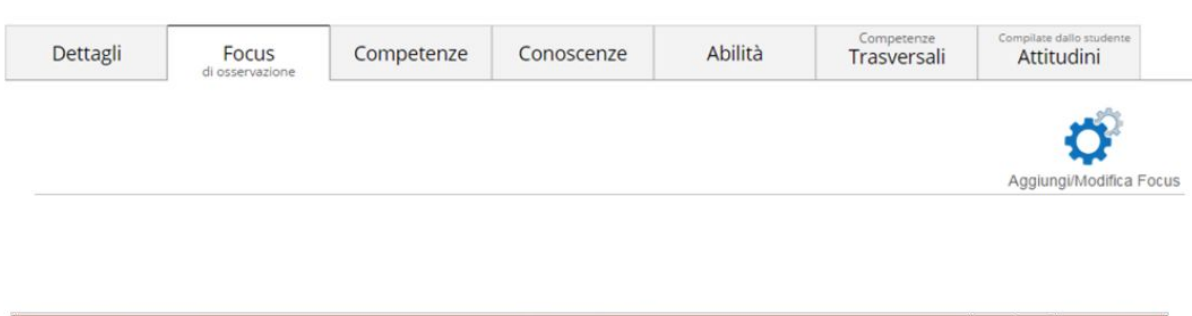

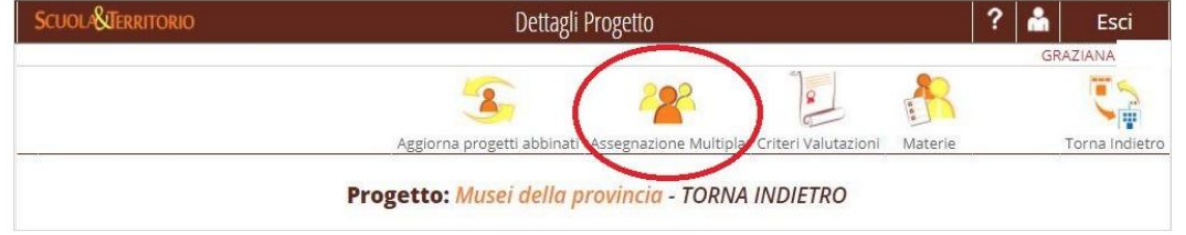

Per abbinare il progetto agli alunni cliccare in alto sull'icona "Assegnazione Multipla": il sistema mostrerà tutti gli alunni abbinati ad un'attività di alternanza ancora privi di un progetto assegnato. Cliccare sugli alunni interessati (per selezionare più alunni tenere premuto il tasto "Ctrl" sulla tastiera) e, poi, su "Ok" per abbinare gli alunni al progetto

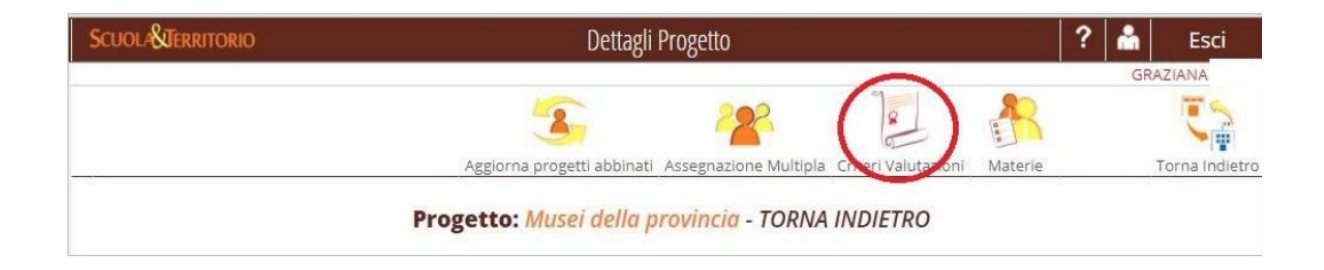

Cliccando sull'icona **"Criteri Valutazioni"**, appare una nuova interfaccia in cui è possibile scegliere la Tipologia di Valutazione Compiti di realtà ed eventualmente modificare i Soggetti coinvolti nella valutazione (Studente, Tutor scolastico, Azienda, Consiglio di classe). Le metodologie di valutazione sono le seguenti:

- Condivisa, ovvero la valutazione compilata da uno degli utenti abilitati sarà visibile a tutte le altre utenze coinvolte nella gestione della progettazione. Sarà operativa e quindi valida solo l'ultima compilata. Lo studente non può essere coinvolto nella valutazione condivisa;
- Separata, ovvero ogni utenza coinvolta (tutor scolastico, tutor aziendale) potrà valutare i compiti di realtà. Le valutazioni espresse sono individuali e risulteranno all'interno della griglia riassuntiva delle valutazioni di tutte le utenze coinvolte solo al Tutor scolastico, al ds, al vicario, al dsga al docente supervisore.

Ogni utenza, a parte quella aziendale e degli studenti, visualizzerà solo le valutazioni da essa espresse.

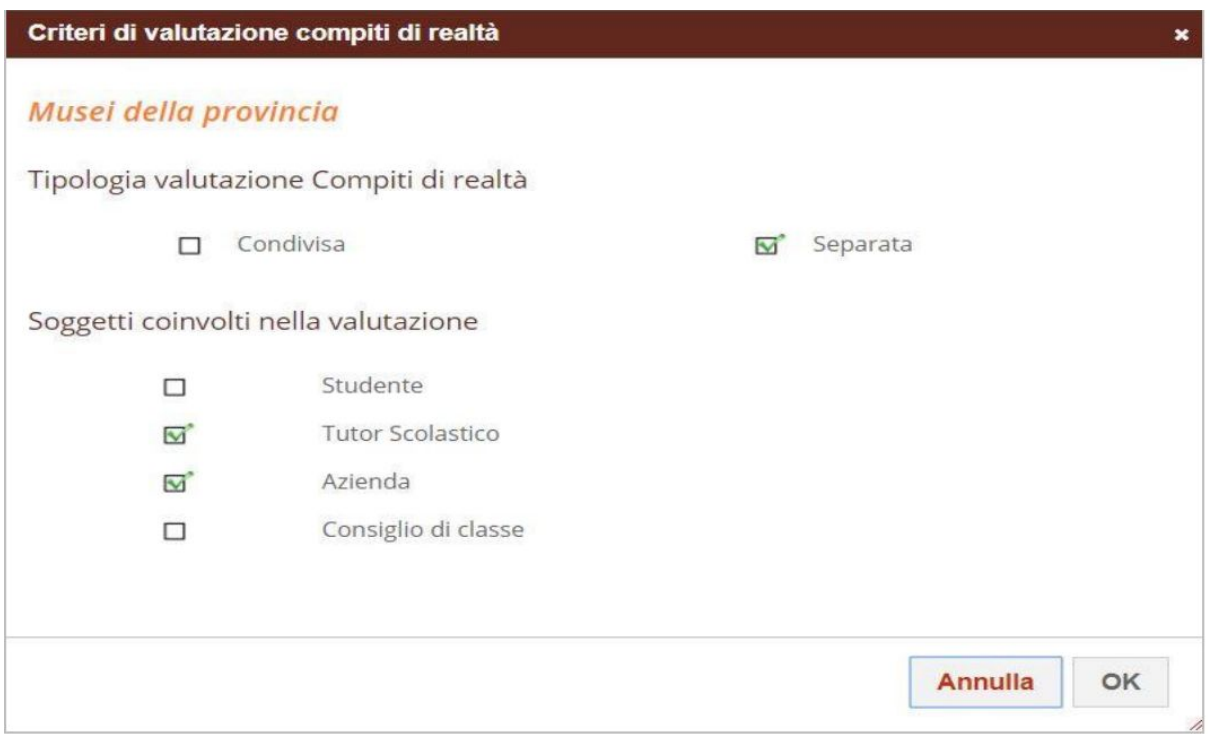

Tra gli utenti che possono apporre una valutazione è stata inserita la scelta "Consiglio di Classe", con cui si fa riferimento ad una valutazione concordata in consiglio di classe che può essere compilata solo da admin s&t o docente supervisore che non dovrà mai coincidere con la figura del tutor scolastico.

In caso di Valutazione Separata, accedendo con credenziali ADMIN all'interno del menu "Scuola", "Alternanza", oppure con credenziali Docente Supervisore accedendo al menù "I miei Studenti", cliccando sul progetto formativo collegato allo stage e successivamente sull'icona "Valutazioni" all'etichetta "Focus, Compiti di Realtà" sarà possibile visualizzare la griglia riassuntiva delle valutazioni di tutte le utenze coinvolte. E' possibile effettuare una stampa delle valutazioni accedendo, dal menù principale, alla sezione "Stampe", "Progetto (Stampa Progetto Valutazione)" e, dopo aver compilato tutti i dati richiesti, selezionando la valutazione dell'utenza desiderata tra quelle autorizzate tramite il menù a tendina in corrispondenza del campo "Stampa Valutazioni di". Attenzione: Indipendentemente dalla tipologia di utenza, quando viene compilata una valutazione non sarà più possibile procedere alla modifica della tipologia.

### <span id="page-13-0"></span>**Cosa sono le "Esperienze" di Alternanza ?**

Un'altra modalità di conteggio delle ore di alternanza degli alunni è la registrazione di Esperienze di alternanza (ad esempio partecipazione a corsi, laboratori, visite aziendali, partecipazione a fiere). Per inserire un'esperienza cliccare dal menù principale su "Scuola", poi "Esperienze" e "Aggiungi Esperienza".

Indicare il tipo di esperienza e la descrizione. Nella nuova interfaccia che appare, dopo aver inserito i campi "Anno scolastico", "Tipo esperienza", "Descrizione" e "Svolgimento", mettendo la spunta su "Consenti relazioni" si dà la possibilità agli alunni di inserire una relazione sull'esperienza effettuata, per cui è possibile indicarne titolo o traccia (facoltativo) e il numero di giorni entro i quali gli alunni possono inserire a sistema la relazione dalla data di fine dell'esperienza ("Giorni consentiti"). Infine, come ultimo campo, è possibile collegare l'Esperienza ad un progetto presente tra quelli in elenco (creato in precedenza) tramite il menù a tendina. Al termine cliccare su "Conferma" per aggiungere l'esperienza.

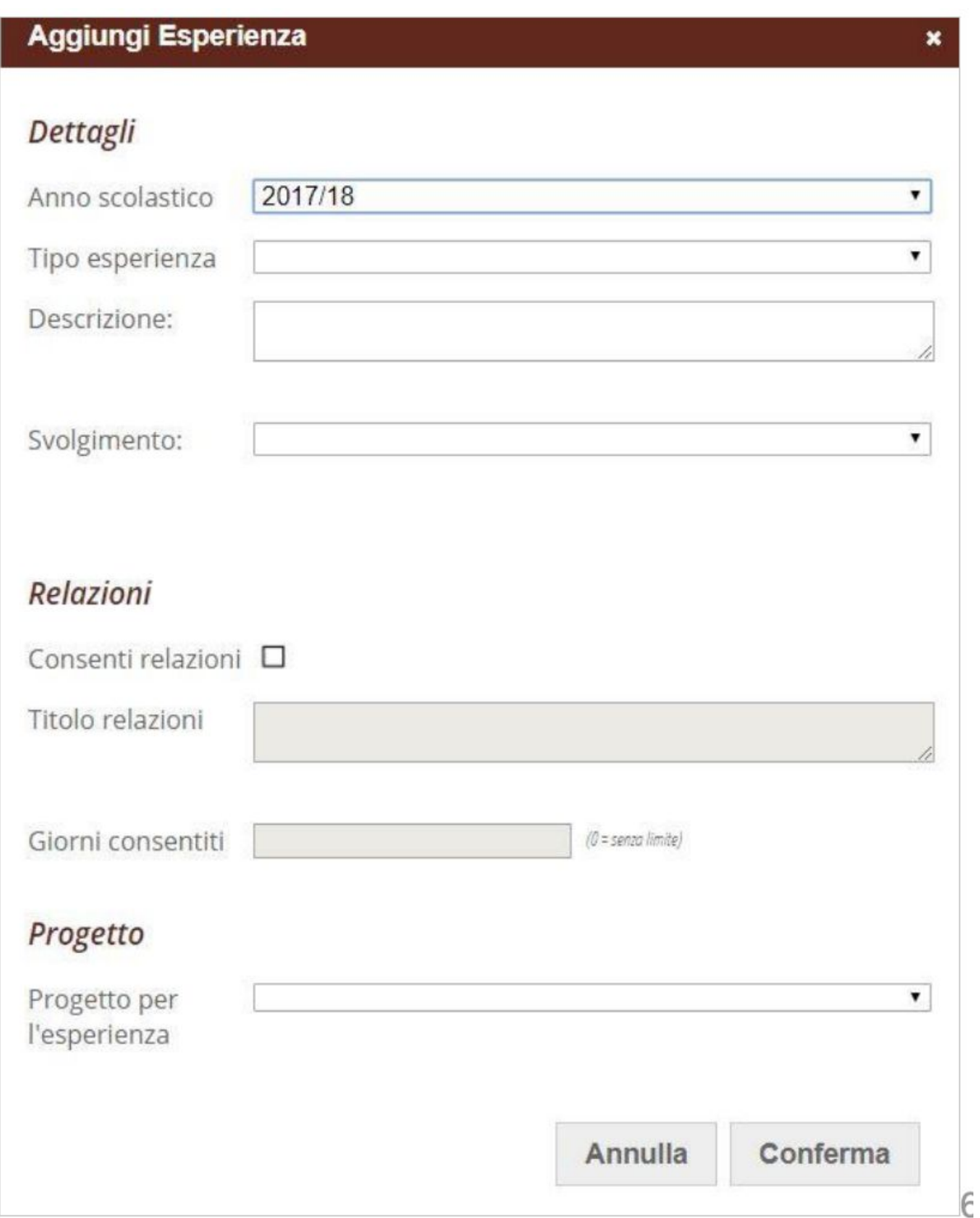

Per associare l'esperienza agli alunni cliccare sull'esperienza registrata e in alto a destra su "Aggiungi presenti". Digitare la classe o il nome specifico degli alunni partecipanti e cliccare sull'icona di lente di ingrandimento. Cliccare sul + a fianco degli alunni partecipanti. Impostare nella sezione sottostante le date, l'ora di inizio, fine e le ore totali. Le "Ore totali" indicate sono l'ammontare delle ore che andranno a

sommarsi nel curriculum di alternanza dell'alunno. Cliccare su "Inserisci" per associare l'esperienza agli alunni partecipanti.

### <span id="page-15-0"></span>**Registrazione delle lezioni di alternanza da Classeviva**

All'interno della piattaforma Scuola&Territorio è possibile registrare le ore complessive di alternanza firmate all'interno del registro di classe. Ogni docente può infatti firmare le ore di alternanza svolte in classe scegliendo nel menù a tendina dell'attività, uno dei tre descrittori a disposizione con desinenza "PCTO", al momento della firma nel registro. E' possibile consultare il pannello "Dettaglio Lezioni Classeviva dello studente" accedendo alla sezione "Curriculum" all'interno del menu "Scuola" dal menù principale, selezionando il nominativo dell'alunno di interesse, e cliccando sull'icona a destra "Curriculum" e successivamente sul dettaglio in arancio "Lezione".

### <span id="page-15-1"></span>**Il curriculum di alternanza**

Le esperienze associate agli alunni, le lezioni di Classeviva e gli stage concorrono a formare il curriculum di alternanza scuola lavoro di ogni alunno. Per consultare un riepilogo e il totale per singolo alunno, cliccare su "Scuola", poi su "Curriculum". Ricercare l'alunno nel campo "Cerca" e poi cliccare sul pulsante "Curriculum" in corrispondenza dell'alunno di interesse. Si otterrà in questo modo il riepilogo e le ore totali delle attività di alternanza associate all'alunno. Le "Ore totali previste" in alto a sinistra mostrano le ore previste di alternanza derivanti dal totale delle ore delle esperienze, delle ore previste di stage, insieme alle lezioni firmate dai docenti con attività di alternanza. Le presenze vistate, indicate in alto a destra in verde, sono le ore totali validate (lezioni, esperienze e pagine di diario di bordo dello stage vistate). La percentuale di assenza, indicata in alto a destra in rosso, è data dalle ore di assenza inserite nel diario di bordo rispetto al totale delle ore previste di alternanza.

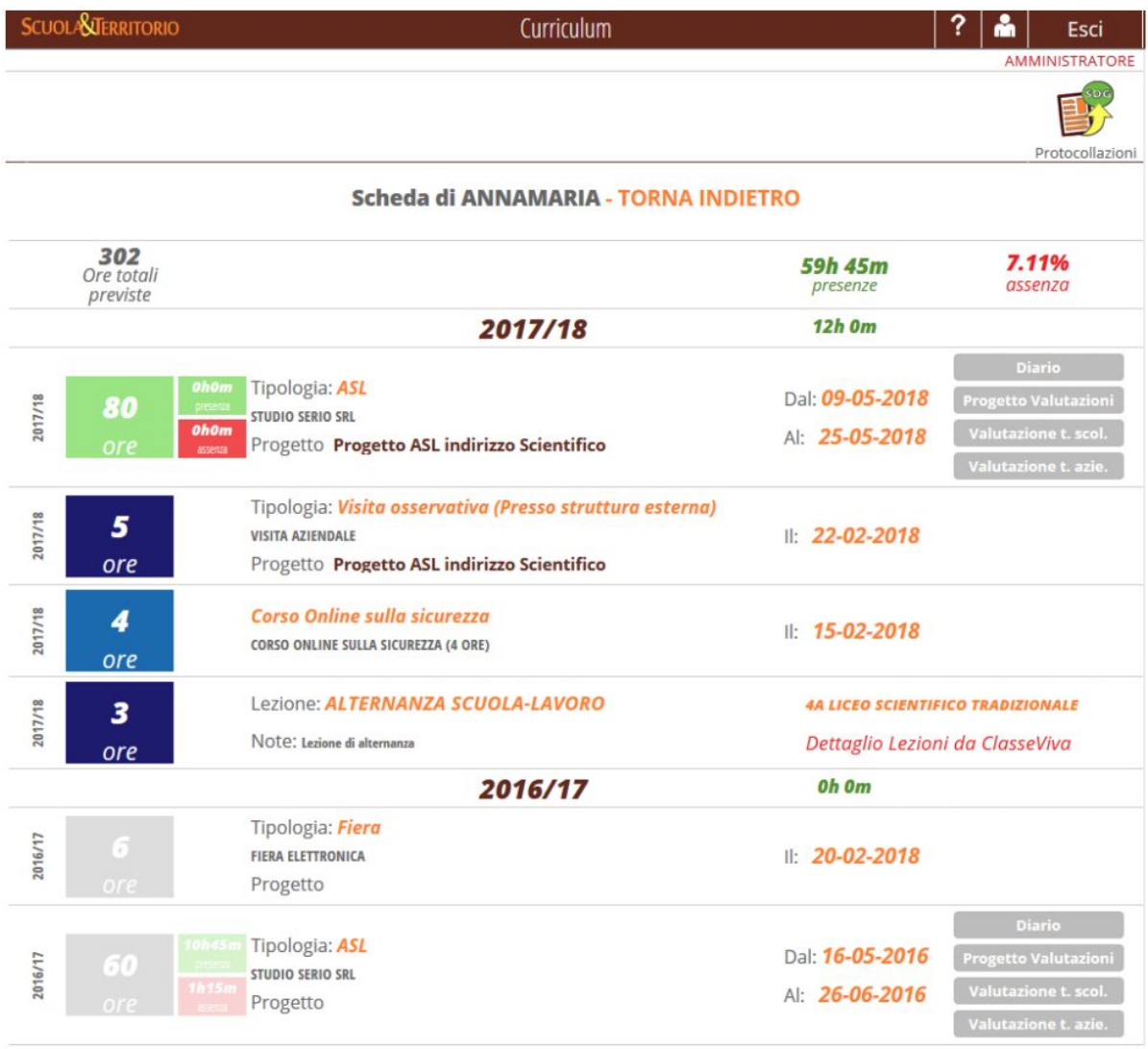

E' possibile consultare il riepilogo delle ore di alternanza per classe, per cui dal menù principale, cliccare su "Cruscotti" e di seguito sulla voce "Classi", scegliere quindi la classe da consultare. In alto a destra, è possibile filtrare su "Tutte le classi" o su "Le mie classi".

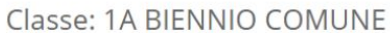

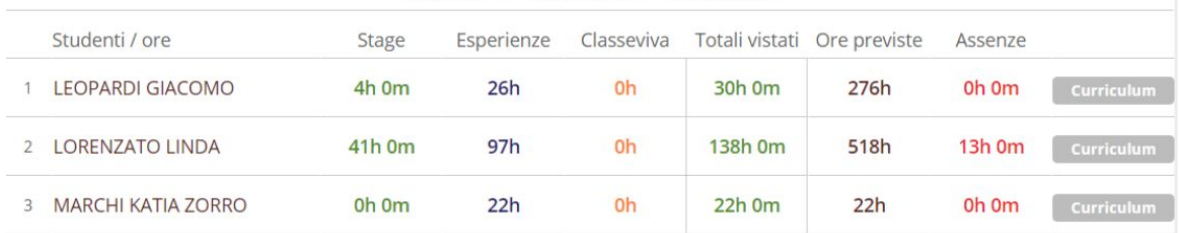

Le ore di attività svolte nell'a.s. da ripetente, saranno visualizzate in trasparenza e segnalata la mancata contabilizzazione nel totale complessivo. *Il curriculum di ogni alunno è visualizzato da tutti i docenti della classe, indipendentemente dalle abilitazioni del docente nella piattaforma.* La possibilità di modifica o meno dei dati di stage e delle esperienze invece dipende dal ruolo che viene abilitato al docente.

Per ulteriori informazioni si rimanda alle videofaq presenti su Scuola & Territorio.